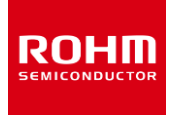

### **ROHM Battery Charger Solutions**

# **BD99954MWV Evaluation Kit**

#### **Contents**

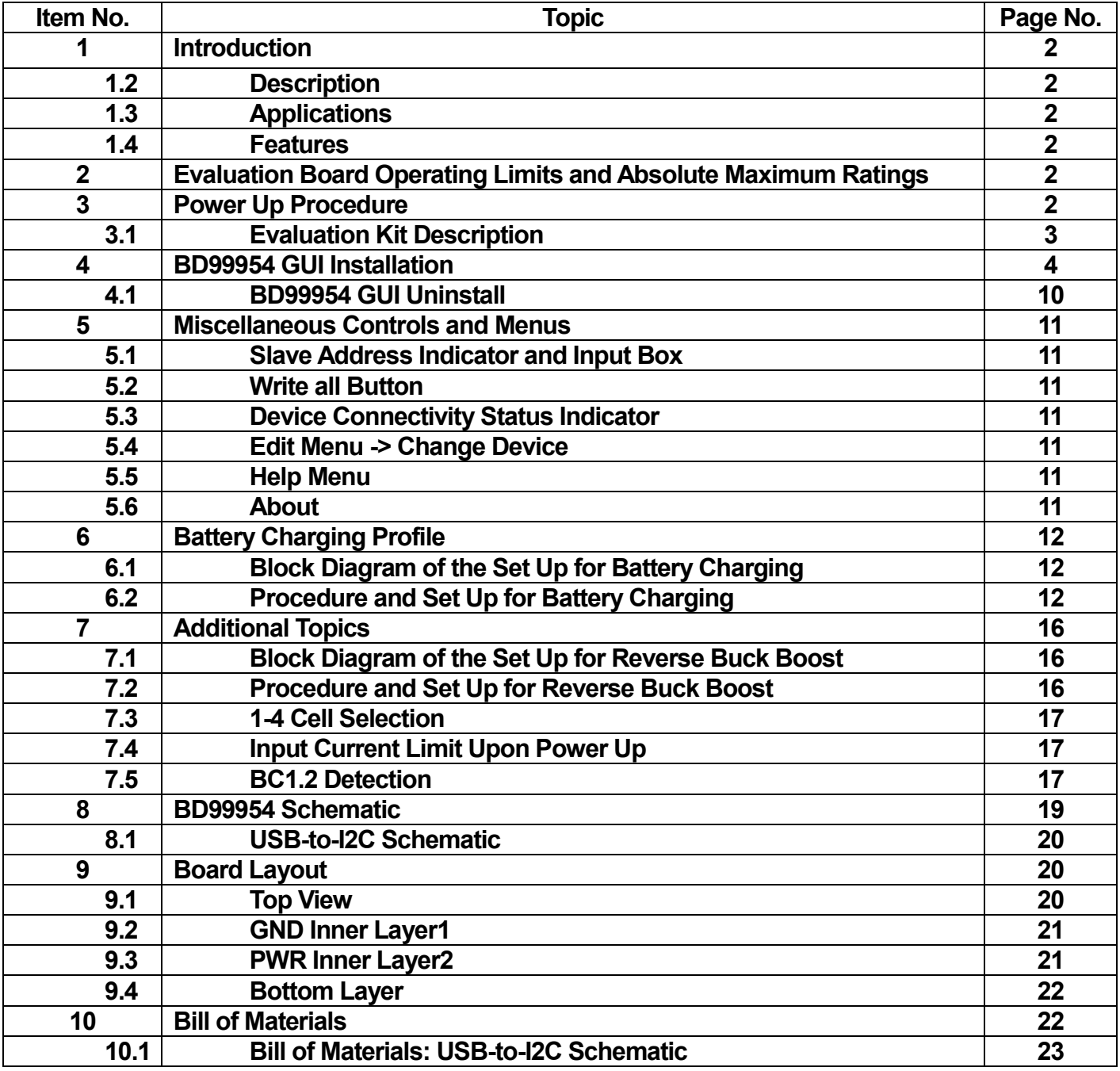

### **ROHM Battery Charger Solutions**

# **BD99954MWV Evaluation Kit**

#### **1 Introduction**

This application note provides information on the BD99954MWV EVK board, which includes the bill of materials, schematics, board layout, and application data. In addition to this, a user manual for the I2C control software is included to help program the BD99954MWV.

#### **1.1 Description**

The BD99954MWV EVK acts as a platform for the BD99954 battery management LSI. With the included software GUI, users can access the battery charging profile and modify and read back the registers of the BD99954.

#### **1.2 Applications 1.3 Features**

1-4 Li-ion Cells (in series) Battery Charging The Charging Reverse Buck/Boost Option

On-Board USB-to-I2C Communication Circuit Input Operating Range: 3.8V to 25V

#### **2 Evaluation Board Operating Limits and Absolute Maximum Ratings**

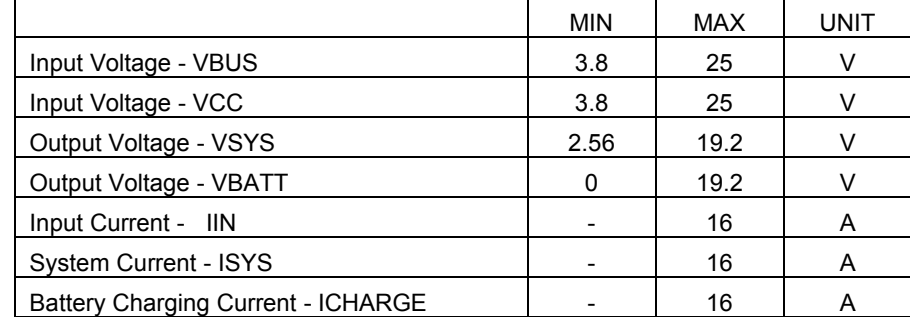

Table 1. BD99954 EVK Limits and Absolute Max. Ratings

#### **3 Power up Procedure**

- **1.** Attach power supply to VBUS/VCC banana jacks. BD99954 will detect which node is being used to power up IC, but if both VBUS and VCC (Figure 1) are connected to a source, VBUS will have priority to power up IC unless programmed otherwise.
- **2.** If battery charging is in order, attach cell(s) to the VBATT (Figure 1) banana jacks.
- **3.** Set up power supply voltage to between 3.8V to 25V. Note that on powering up that the default input current limit is set to 512mA by a resistor divider on the board (R5 and R6) (Refer to Schematic pg.12). The ILIM can be modified by changing the IBUS\_LIM\_SET(Reg 8h) or ICC\_LIM\_SET(Reg 7h) for VBUS or VCC inputs respectively, through the software.
- **4.** Turn on power supply. Voltage on VSYS (Figure 1) should be around 8.9V. This is the default value that is programmed into the chip upon power up.
- **5.** If user would like to program the registers of the BD99954, connect micro-USB (Figure 1) to the board (J48) to the USB port of a computer, then utilize the BD99954 I2C Control Software. Refer to BD99954 I2C Control Software User Manual for more information.

#### **3.1 Evaluation Kit (EVK) Description**

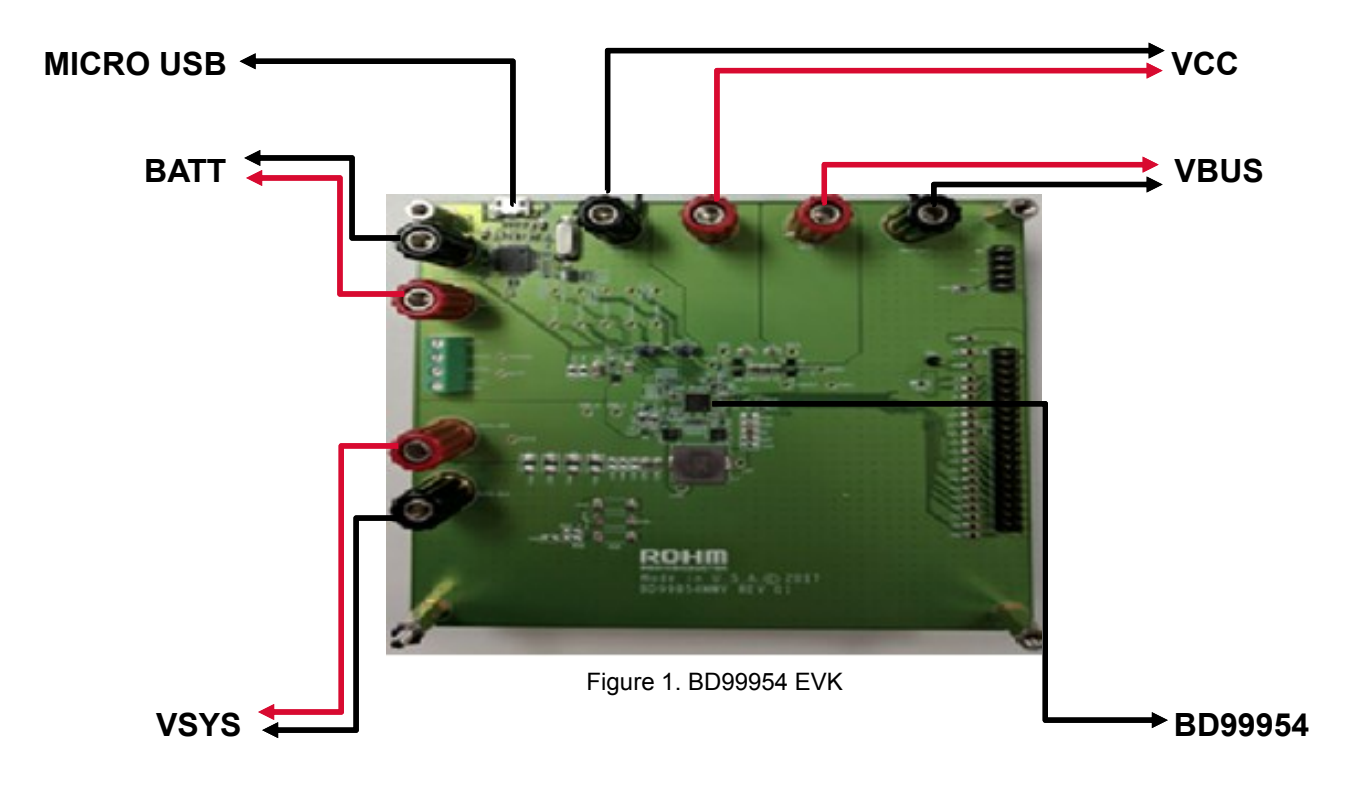

#### **4 BD99954 GUI Installation**

3.

1. Make sure PC meets Minimum System Requirements.

| <b>Operating System</b> | Windows 7 or Higher |  |
|-------------------------|---------------------|--|
| <b>USB Port</b>         | USB 2.0 or Higher   |  |
| Memory                  | 512 MB or Higher    |  |
| Video Card              | 512 MB or Higher    |  |
| Minimum Resolution      | At least 1024 x 768 |  |
| Driver                  | D2XX                |  |

Table 2. System requirements for BD99954 GUI software

2. Download BD99956 I2C Control Setup Wizard from (location). Once downloaded, double-click the executable file to initiate the setup wizard. (Image subject to change)

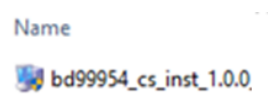

4. Make sure to follow the instructions of the setup wizard. Click "Next" to proceed.

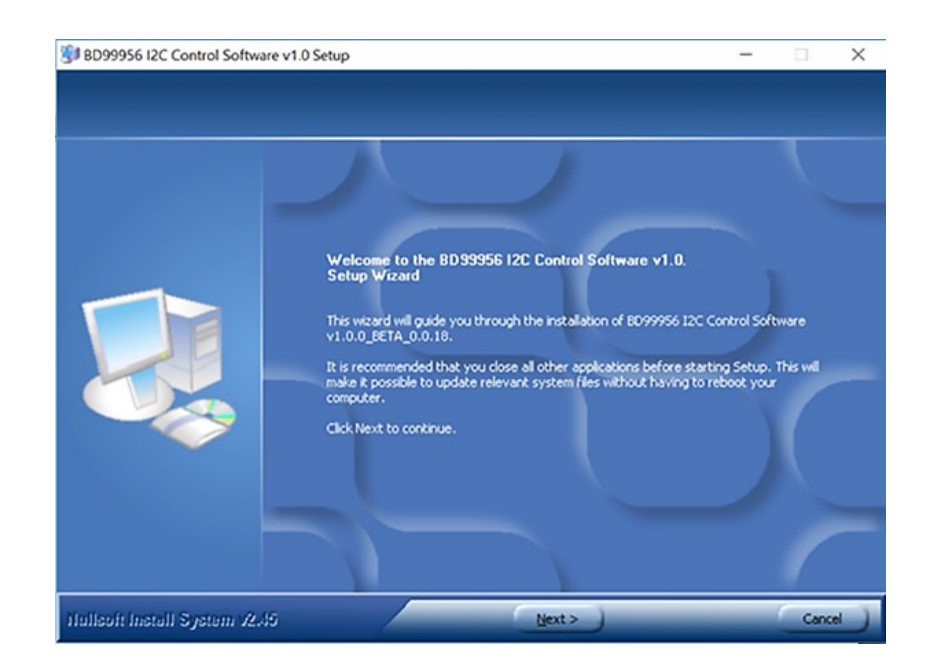

Figure 2. Software Installation Step (1/7)

5. Agree to the Terms and Conditions

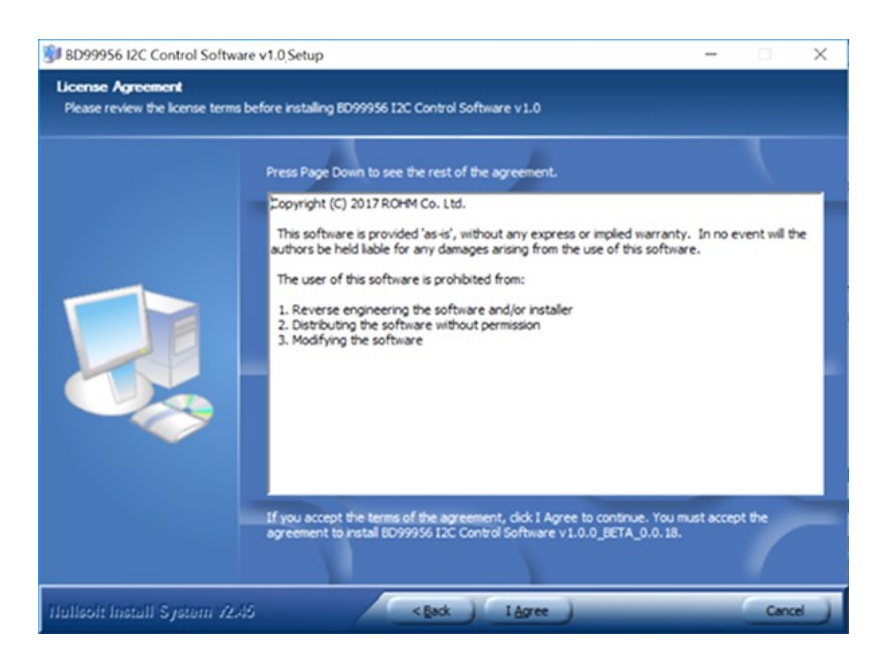

Figure 3. Software Installation Step (2/7)

6. Before installing the program, the default Destination Folder is set to

**C:\Program Files(x86)\ROHM\_BD99954\_Battery\_Charger**. Once destination folder is set, click "Install" to begin installation.

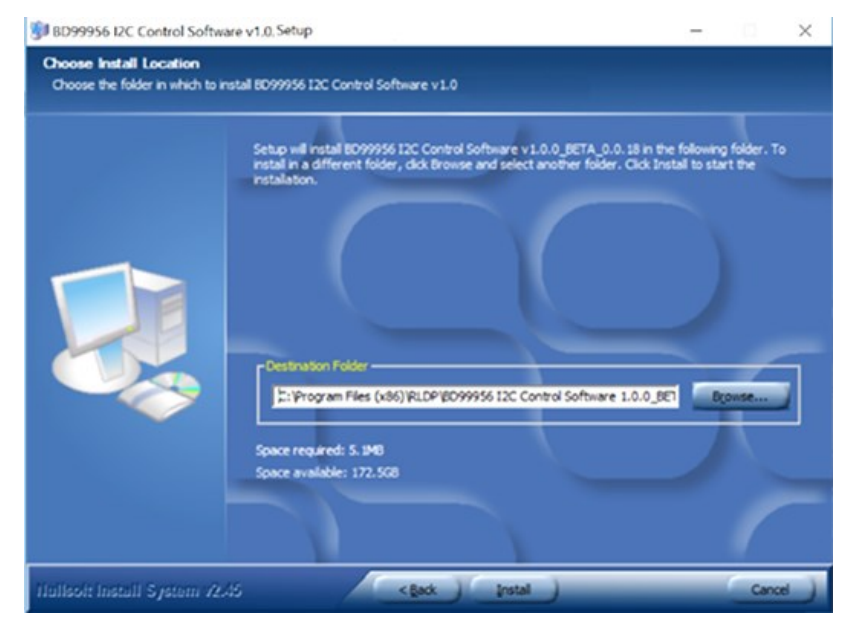

Figure 4. Software Installation Step (3/7)

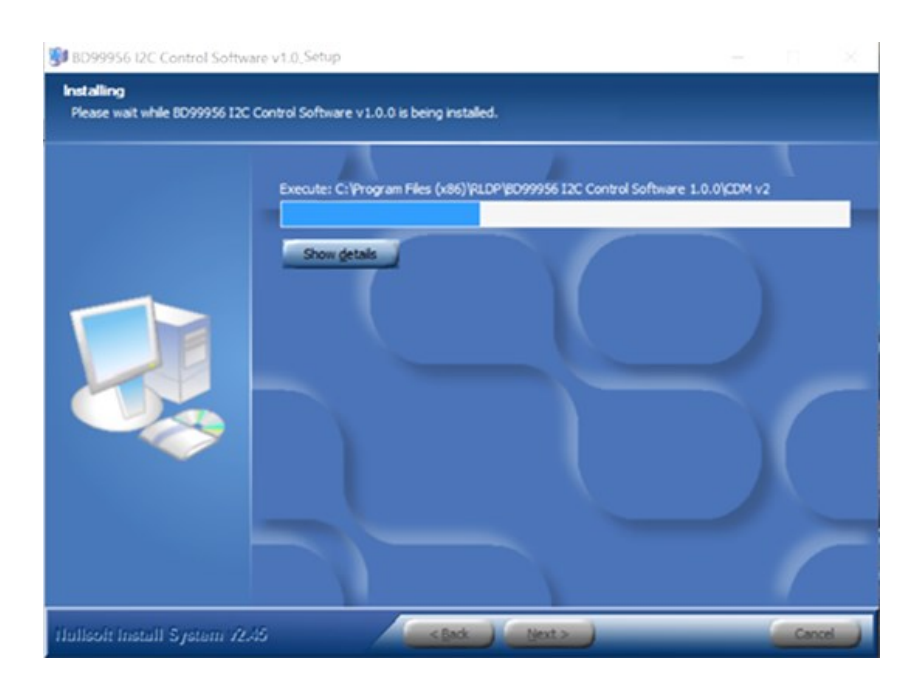

Figure 5. Software Installation Step (4/7)

7. Once base software installation is complete, begin Device Driver Installation Wizard by clicking "Next" and clicking "Extract" to extract and install drivers. Once installation is complete, click "Finish".

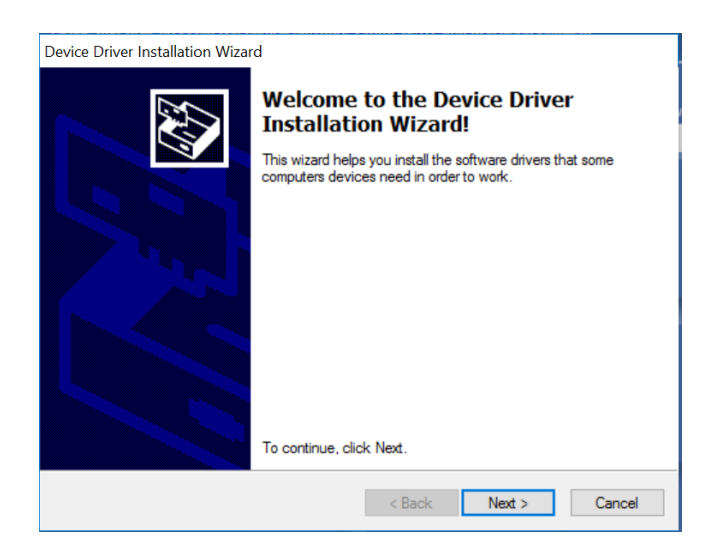

Figure 6. Software Installation Step (5/7)

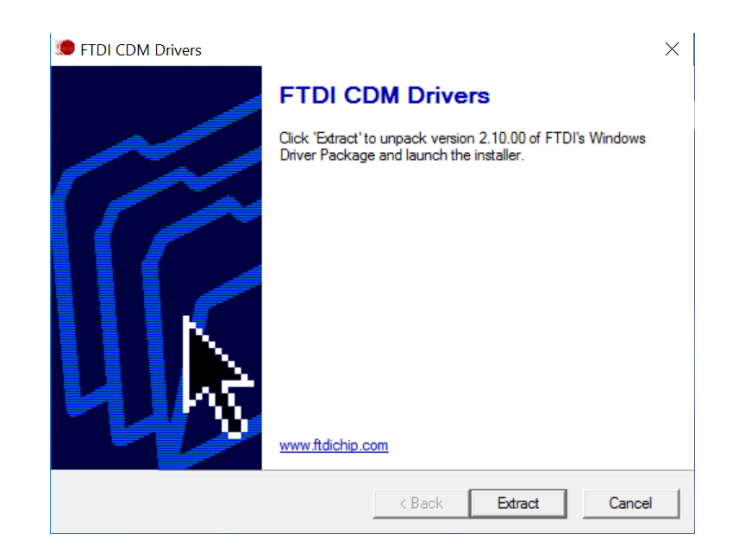

Figure 7. Software Installation Step (6/7)

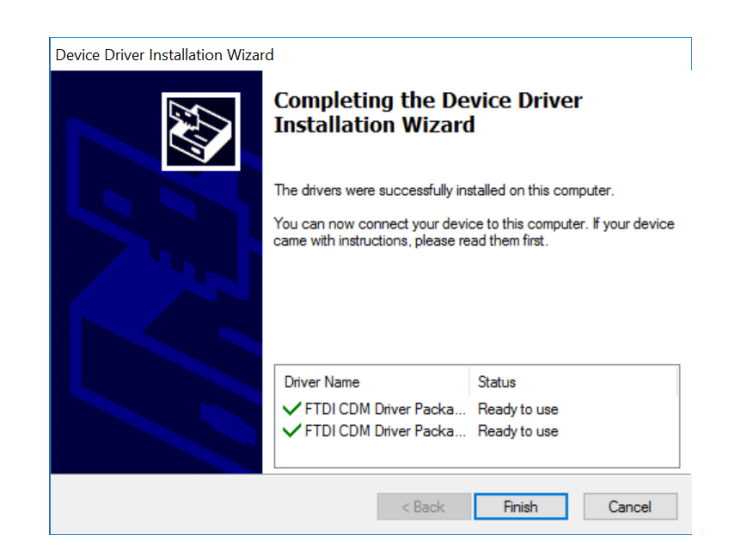

Figure 8. Software Installation Step (7/7)

8. Before opening the application, make sure BD99954MWV board is connected to you PC via USB cable and is powered on with a power supply. Once connected, click on the BD99954 I2C Control icon located on your desktop or find the application in the Windows Start Menu to start the program.

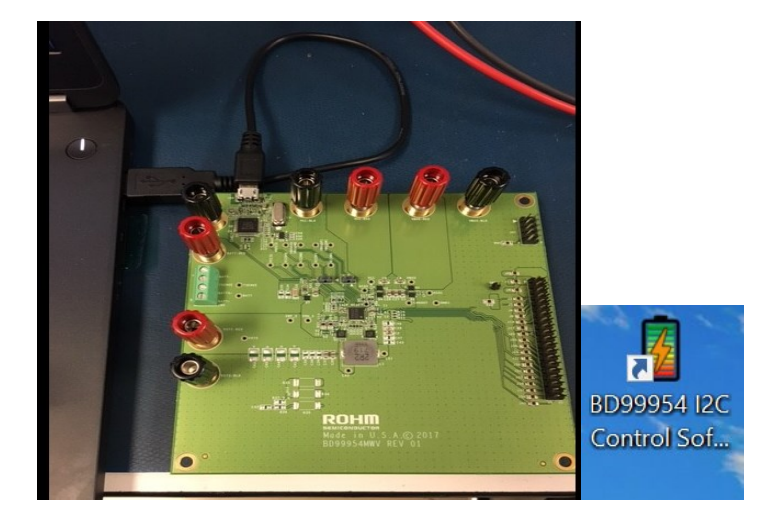

Figure 9. USB-I2C Communication Set Up and Desktop Shortcut

TIP: Make sure BD99954MWV Board has voltage above 3.8V-25V through VBATT, VCC, or VBUS so you won't get this error message.

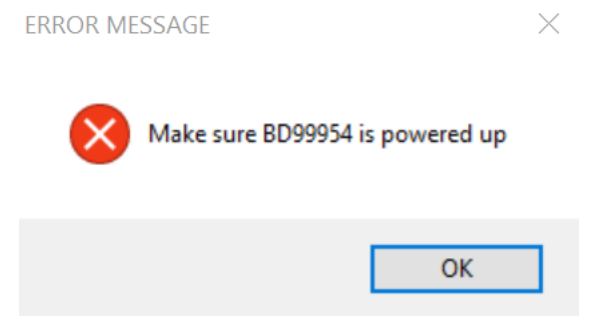

Figure 10. Error Message – No Input Power

TIP: Upon starting the program and BD99954 board is being powered up with the appropriate voltage, the software will indicate on the top-right corner if the board is connected properly.

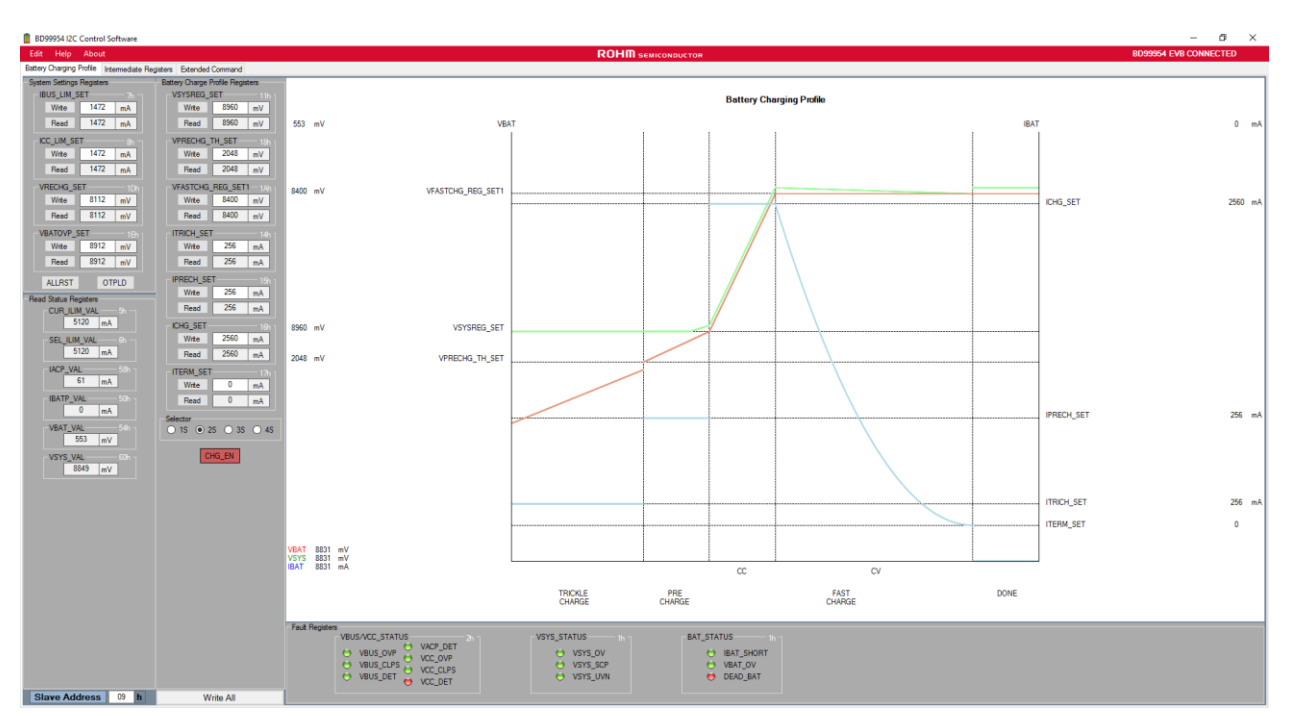

Figure 11. Typical GUI on Boot Up

**BD99954 EVB CONNECTED** 

Figure 12. Physical Connection to the EVK OK

**BD99954 EVB DISCONNECTED** 

Figure 13. Physical Connection to the EVK Not OK

#### **4.1 BD99954 Uninstall Guide**

1. Locate and run "Uninstall" of "BD99954 I2C Control Software v1.0.x" from the start menu.

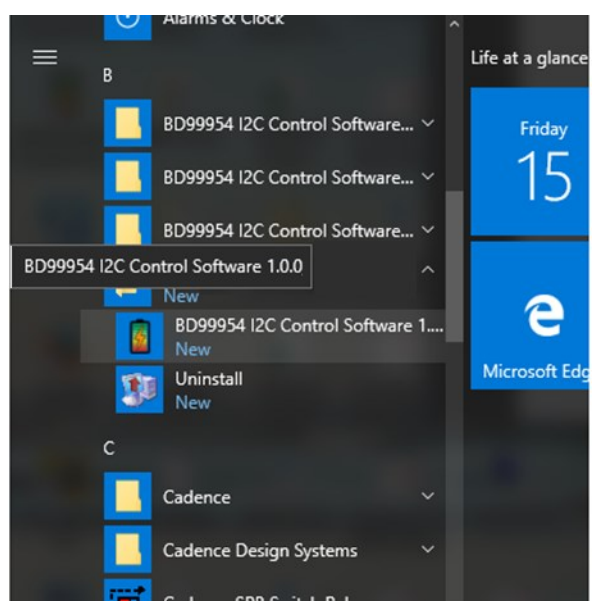

Figure 14. Uninstallation Step (1/2)

2. Click "OK" to completely remove software application, or click "Cancel" to quit.

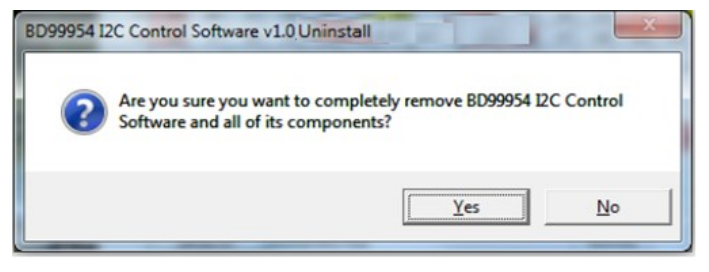

Figure 15. Uninstallation Step (2/2)

#### **5 Miscellaneous Controls and Menus**

**5.1 Slave Address Indicator and Input Box** – Indicates current address of the BD99954MWV EVK Board. It is preprogrammed to address 09h.

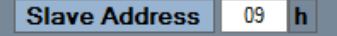

Figure 16. BD99954 Slave Address

**5.2 Write all Button** – When pressed, software performs a write command to all registers.

**Write All** 

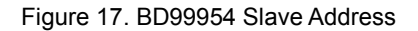

**5.3 Device Connectivity Status Indicator** – Message will read whether BD99954MWV EVK is connected to the PC. **BD99954 EVB CONNECTED BD99954 EVB DISCONNECTED** 

Figure 18. BD99954 EVK Connectivity Status

**5.4 Edit Menu -> Change Device** – Allows user to change FTDI communication device.

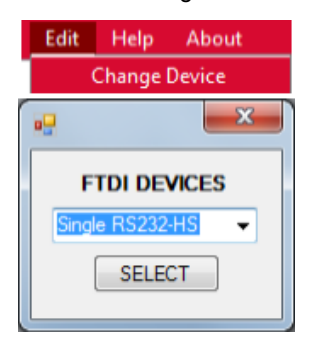

Figure 19. Changing FTDI Device

**5.5 Help Menu** – Provides resource links to aid in the operation of the BD99954MWV EVK Board/Software, and BD99954 IC.

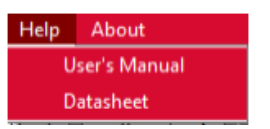

Figure 20. BD99954 GUI Help Menu

**5.6 About** – Software Developer Information.

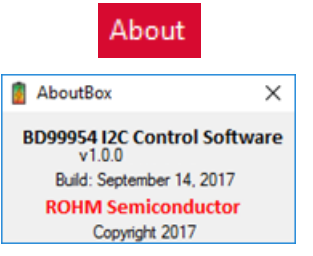

Figure 21. BD99954 GUI About Box

#### **6 Battery Charging Profile**

The battery charging profile shown in Figure 22 can be seen dynamically on the software GUI which actively tracks the charging status of the charger.

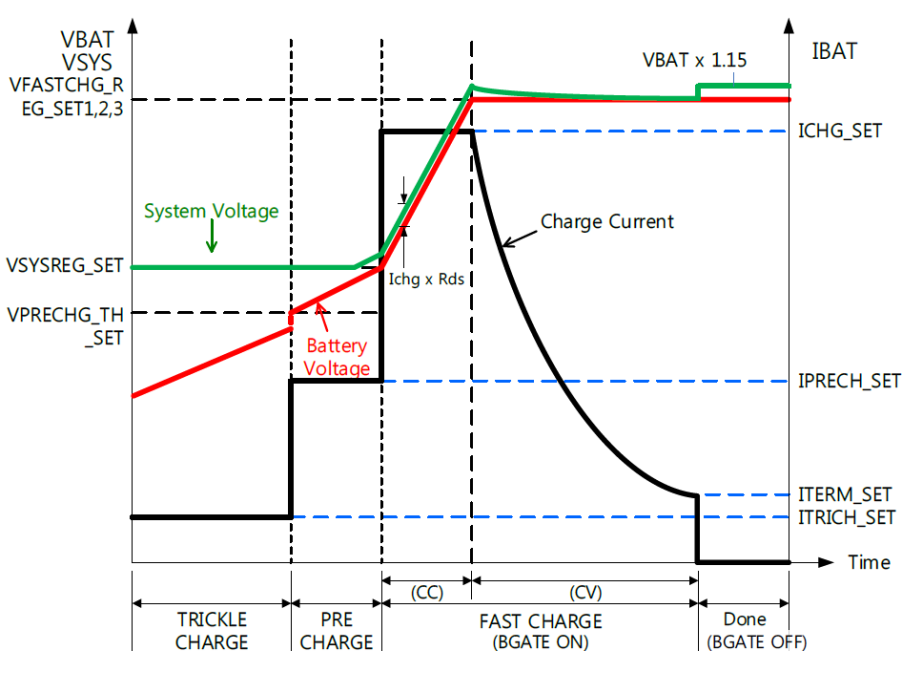

Figure 22. Battery Charging Profile

#### **6.1 Block Diagram of the Set Up for Battery Charging**

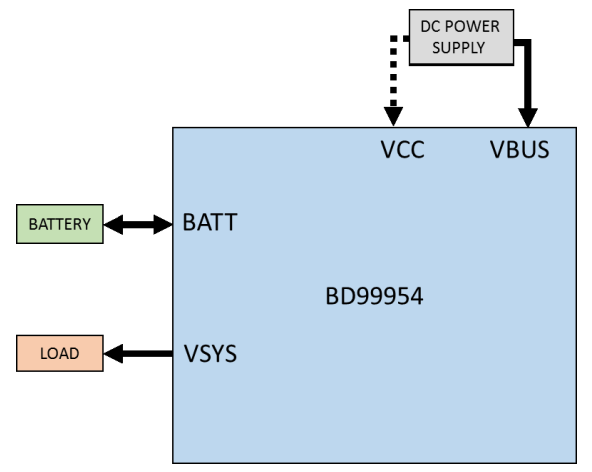

Figure 23. Set Up for Battery Charging

#### **6.2 Procedure and Set Up for Battery Charging**

- **1.** Supply the input through VBUS or VCC as shown in Figure 23. Input range is from 3.8V to 25V
- **2.** The OTP register settings for the part is for a 2S system and hence the part will power up with an output VSYS = 8.9V.
- **3.** The default state is battery not charging (set through OTP).
- **4.** The USB-I2C communication is set up by using a USB-micro USB cable as shown in Figure 9.
- **5.** Since the OTP setting is for a 2S system. Please apply battery voltage less than 8.4V (2S = 2\*4.2V) if connecting without changing any settings through the GUI.
- **6.** The input current limit is limited by the voltage on the IADP pin and is 512mA upon power up. The required current limit is to

be written to IBUS\_LIM\_SET(Reg 7h) or ICC\_LIM\_SET(Reg 8h) depending on the preferred input VBUS or VCC respectively. The input current limit CUR\_ILIM\_VAL(Reg 5h) will reflect the change. (Refer Figure 24)

- **7.** To trickle charge the battery, connect a battery which is below VPRECHG\_TH\_SET(Reg 18h) and click on the CHG\_EN button on 'Battery Charging Profile'. The battery starts charging with trickle charge current set by ITRICH\_SET(Reg 14h) as soon as the CHG\_EN button turns green (CHG\_EN = 1). The Trickle Charge area of the charging profile in the 'Battery Charging Profile' tab of the GUI should reflect the same. (Refer Figure 24)
- **8.** As the battery gets charged and the battery voltage becomes higher than VPRECHG\_TH\_SET(Reg 18h), the charging state changes to Pre- Charge with pre charge current set by IPRECH\_SET(Reg 15h). The Pre Charge area of the charging profile in the Battery Charging Profile' tab of the GUI should reflect the same. (Refer Figure 24 and 25)
- **9.** Change the VSYSREG SET(Reg 11h) to the required level at which the battery needs to start fast charging. When the battery voltage is higher than VSYSREG\_SET(Reg 11h) the battery starts fast charging with fast charge current set by ICHG\_SET(Reg 16h). The Fast Charge(CC) area of the charging profile in the Battery Charging Profile' tab of the GUI should reflect the same. (Refer Figure 24 and 26)
- **10.** When the battery charges up to VFASTCHG\_REG\_SET1(Reg 18h) which is the max. battery charge level, the charging state changes from Fast Charge CC mode to Fast Charge CV mode and the charge current decays to the termination current set through ITERM\_SET(Reg 17h). (Refer Figure 24 and 27)
- **11.** If ITERM\_SET(Reg 17h) is non-zero value, as the charge current decays and becomes lower than ITERM\_SET(Reg 17h), then the charge state changes to Top-off. This state is not indicated in the charging profile in the 'Battery Charging Profile' tab of the GUI. The charge state remains in the Top-off state for 15s before changing to Done state.
- **12.** In Done state, the battery stops charging and the output voltage VSYS is 15% above the battery voltage. (Refer Figure 28)

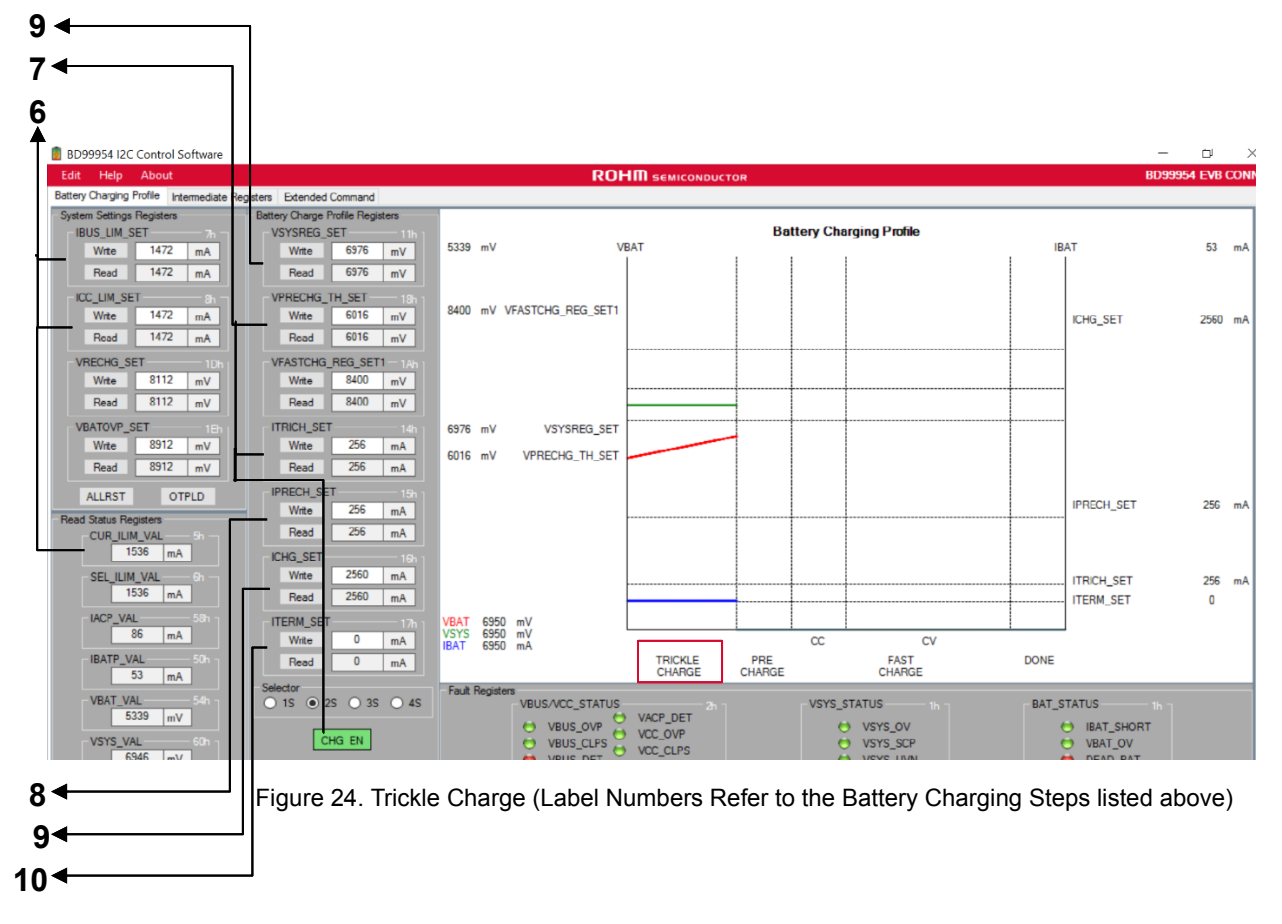

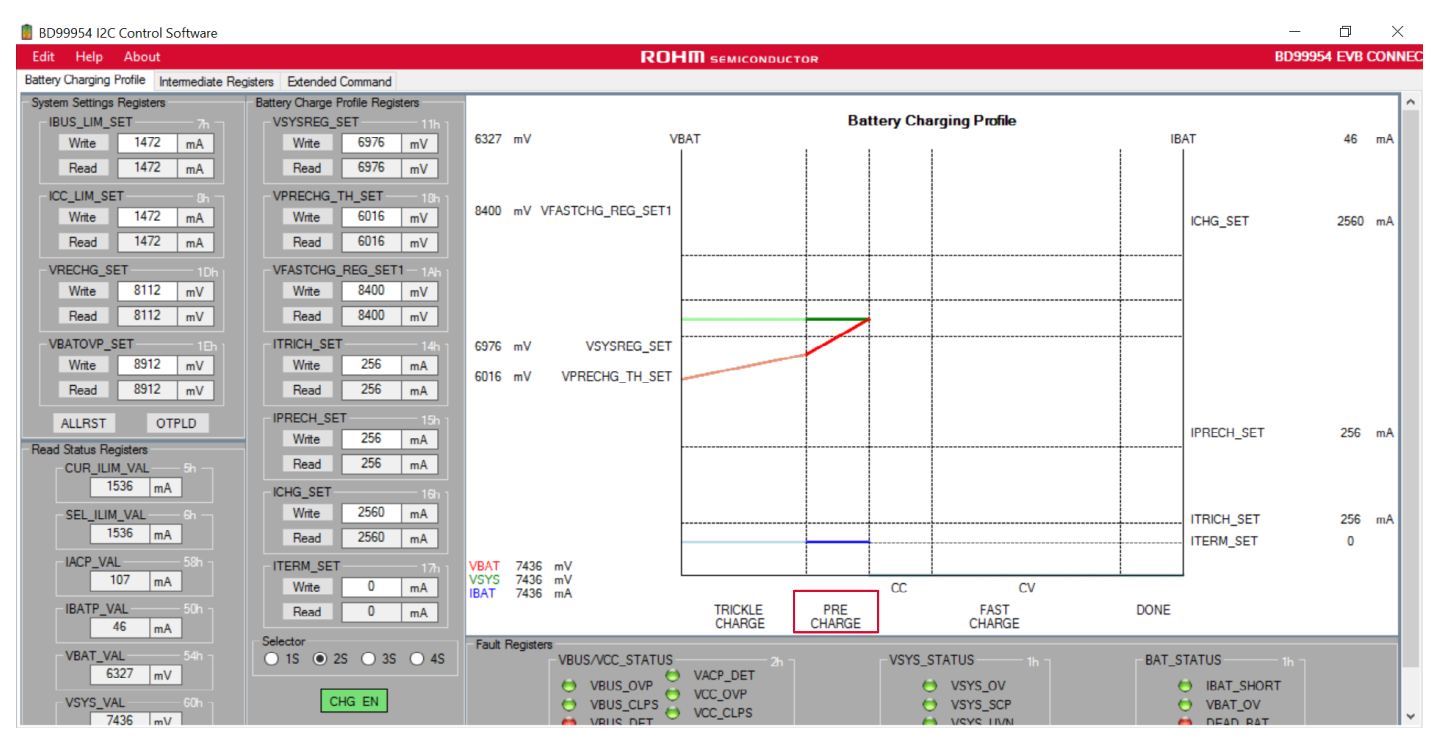

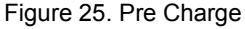

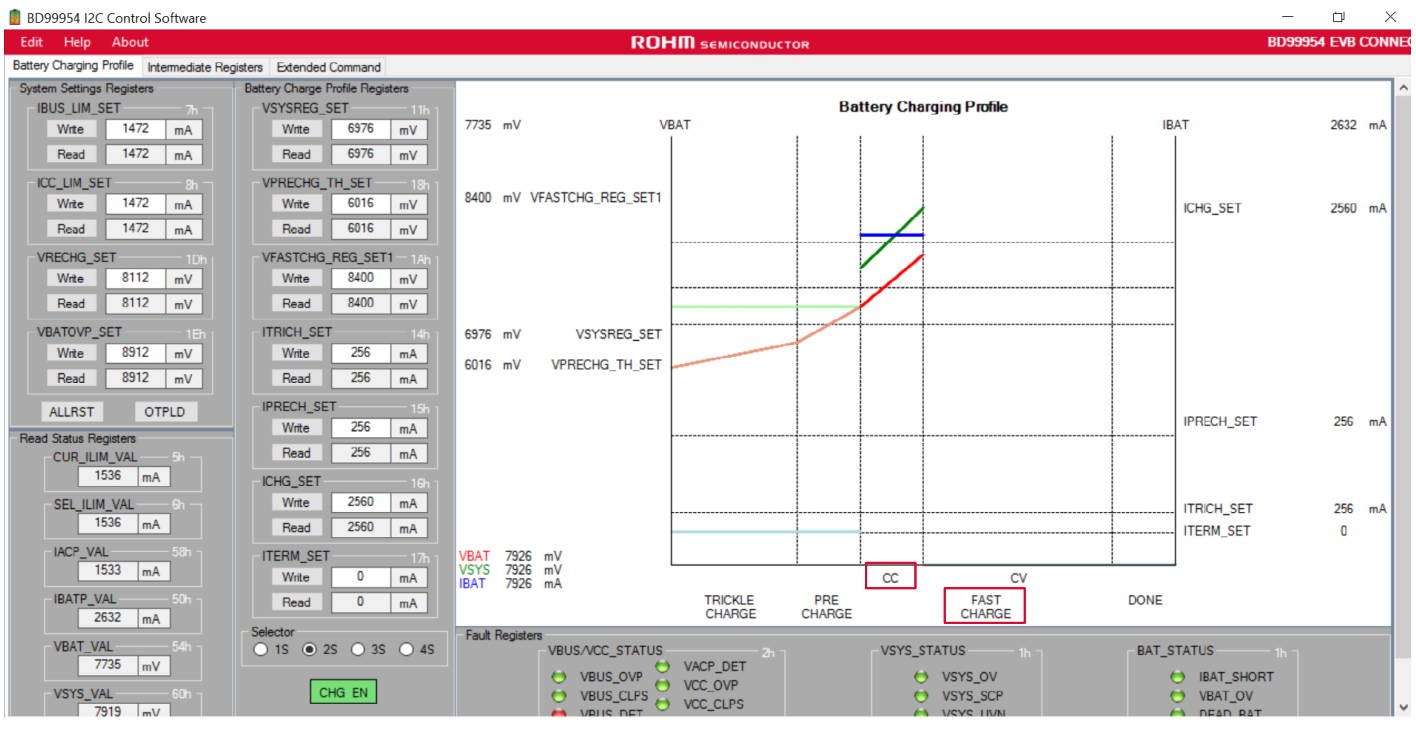

Figure 26. Fast Charge CC

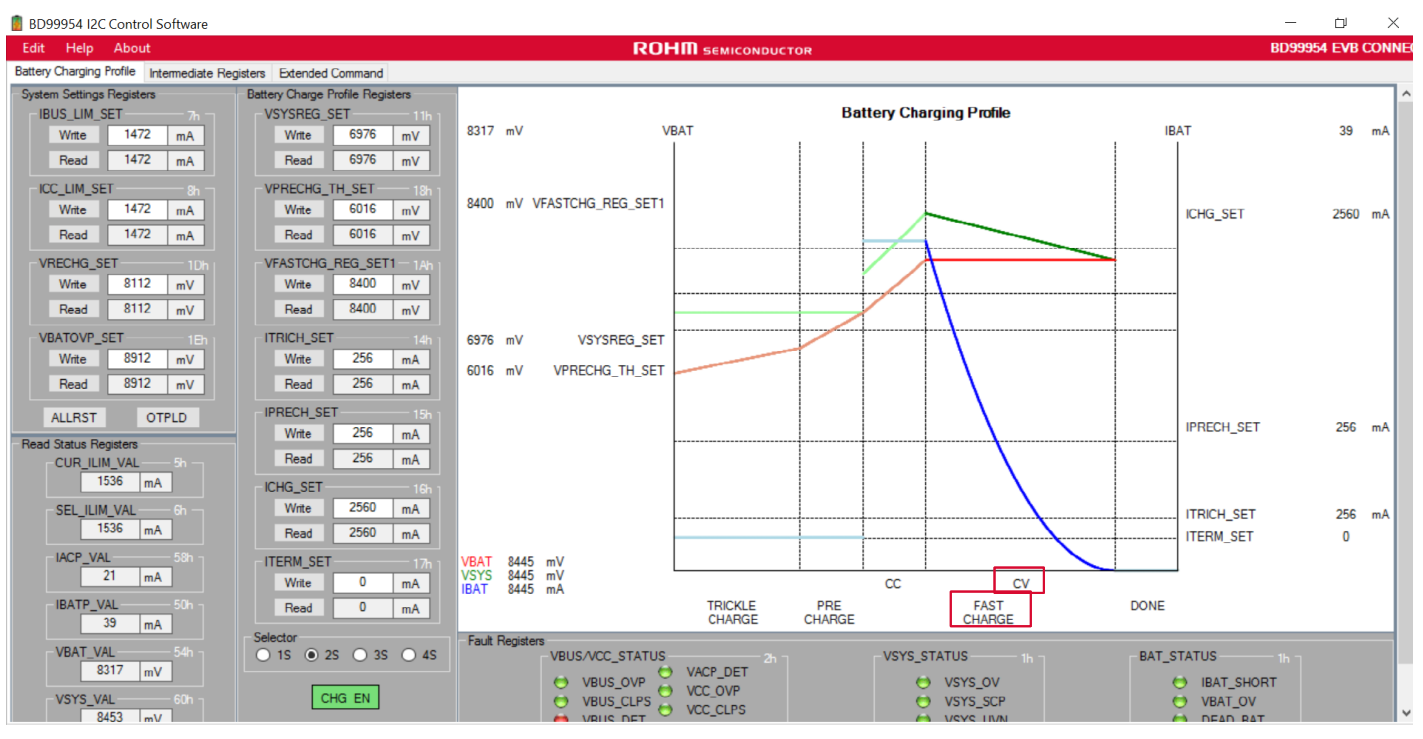

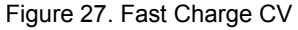

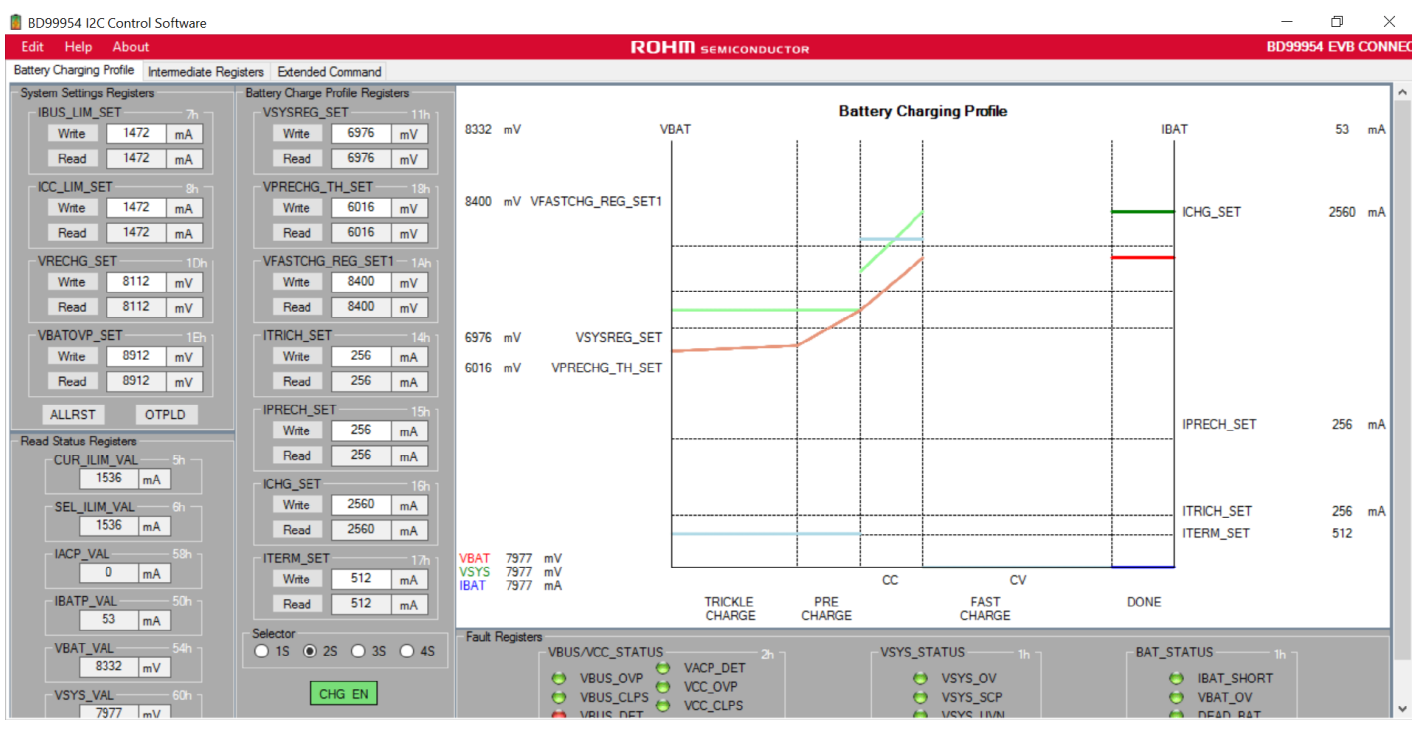

Figure 28. Done

#### **7 Additional Topics**

#### **7.1 Block Diagram of the Set Up for Reverse Buck Boost**

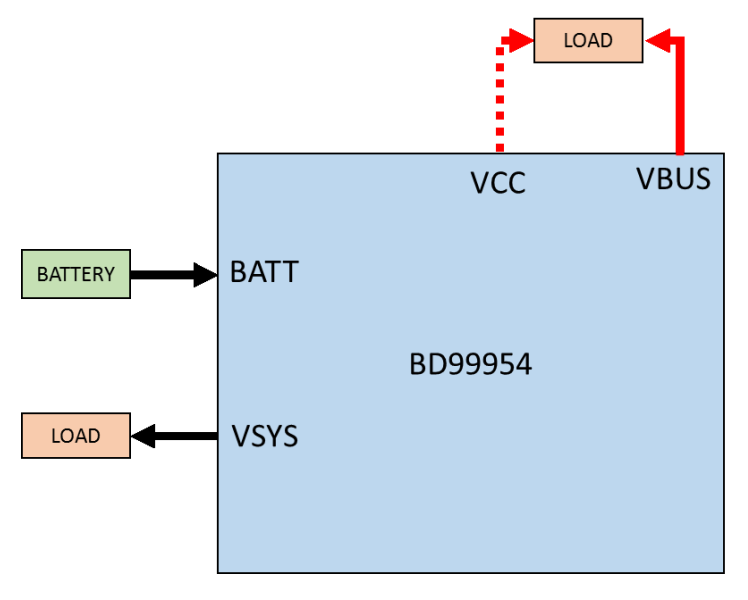

Figure 29. Set Up for Reverse Buck-Boost Operation

#### **7.2 Procedure and Set Up for Reverse Buck Boost**

- **1.** Supply the input through battery at BATT as shown in Figure 29. Battery voltage 4S max, equal to 19.2V.
- **2.** The output voltage VSYS will come up to the battery voltage.
- **3.** The USB-I2C communication is set up by using a USB-micro USB cable as shown in Figure 9.
- **4.** Since the OTP setting is not for reverse buck-boost condition, use 'Intermediate Registers' tab to set the registers for the reverse buck-boost condition.
- **5.** The default voltage through OTP is 5V. It can be set through VRBOOST\_SET (Reg 19h) and the current is 1.5A set through IOTG\_LIM\_SET(Reg 9h). (Refer Figure 30)
- **6.** While using reverse buck-boost mode, care should be taken not to connect an input at VBUS/VCC. Set up the 'load' at the required input VBUS/VCC as shown in Figure 29.
- **7.** Select the required input VBUS/VCC by clicking VRBOOST\_EN[0]/VRBOOST\_EN[1] respectively on the 'Intermediate Registers' tab. If both inputs are preferred then OTG\_BOTH\_EN is selected. (Refer Figure 30)
- **8.** The reverse buck boost operation is triggered by clicking VRBOOST\_TRIG button on the 'Intermediate Registers' tab. The voltage set by VRBOOST\_SET (Reg 19h) with the current limit set by IOTG\_LIM\_SET(Reg 9h) can be observed at the selected input VBUS/VCC.
- **9.** The OTG indicator on the 'Intermediate Registers' tab turns green after the reverse buck-boost operation is started. (Refer Figure 30)

| BD99954 I2C Control Software<br>Edit Help About                  |                                         |                                       |                                         | $\Box$<br>$\times$<br>$-$                         |
|------------------------------------------------------------------|-----------------------------------------|---------------------------------------|-----------------------------------------|---------------------------------------------------|
|                                                                  |                                         | <b>ROHM</b> SEMICONDUCTOR             |                                         | <b>BD99954 EVB CONNEC</b>                         |
| Battery Charging Profile Intermediate Registers Extended Command |                                         |                                       |                                         |                                                   |
| <b>System Settings Registers</b>                                 | <b>Battery Charge Profile Registers</b> | Reverse Buck Boost Registers          | <b>PROCHOT Registers</b>                | <b>Read Status Registers</b><br>CUR_ILIM_VAL - 5h |
| <b>IBUS_LIM_SET</b><br>= 7h =<br>1472<br>Write                   | VSYSREG_SET<br>$-11h$<br>8960           |                                       | PROCHOT_VSYS_SET - 24h<br>4928<br>Write | $1504$ mA                                         |
| mA                                                               | Write<br>mV                             | IOTG_LIM_SET<br>$-9h -$               | mV                                      |                                                   |
| Read<br>1472<br>mA                                               | 8960<br>mV<br>Read                      | 1504<br>Write<br>mA                   | 4928<br>Read<br>mV                      | SEL_ILIM_VAL<br>$-6h -$<br>$1504$ mA              |
| ICC_LIM_SET<br>- Sh -                                            | VPRECHG_TH_SET<br>- 19                  | 1504<br>Read<br>mA                    | PROCHOT_IDCHG_SET-23h                   |                                                   |
| 1472<br>Write<br>mA                                              | 2048<br>Write<br>mV                     |                                       | 16384<br>Write<br>mA                    | <b>IACP VAL</b><br>$-58h$                         |
| 1472<br>Read<br>mA                                               | 2048<br>Read<br>mV                      | VREOOST_SET<br>$-19h$                 | 16384<br>Read<br>mA                     | $\mathbf{0}$<br>mA                                |
|                                                                  |                                         | 5056<br>Write<br>mV                   |                                         | <b>IBATP_VAL</b><br>$-50h$                        |
| <b>VRECHG_SET</b><br>$-1Dh$<br>8112<br>Write                     | VFASTCHG_REG_SET1<br>8400<br>Write      | 5056<br>Read<br>mV                    | PROCHOT_INORM_SET-22h<br>5000<br>Write  | 46<br>mA                                          |
| mV                                                               | mV                                      |                                       | mA                                      | IBATP_AVE_VAL -- 51h                              |
| 8112<br>Read<br>mV                                               | 8400<br>Read<br>mV                      |                                       | 5000<br>Read<br>mA                      | 60<br>mA                                          |
| VBATOVP_SET<br>$-1Eh$                                            | <b>ITRICH_SET</b><br>$-14h$             | OTG_BOTH_EN                           | PROCHOT_ICRIT_SET<br>$-21h$             | $-54h$<br>VBAT_VAL                                |
| 8912<br>Write<br>mV                                              | 256<br>Write<br>mA                      |                                       | 10000<br>Write<br>mA                    | $7905$ mV                                         |
| 8912<br>Read<br>mV                                               | 256<br>Read<br>mA                       |                                       | 10000<br>Read<br>mA                     |                                                   |
|                                                                  | <b>IPRECH SET</b>                       | VRBOOST_EN[1]                         |                                         | VBAT_AVE_VAL<br>$-55h$<br>$7912$ mV               |
| <b>OTPLD</b><br><b>ALLRST</b>                                    | 15h<br>256<br>Write                     |                                       | PROCHOT EN[4] - VSYS                    |                                                   |
| <b>EXTIADP Registers</b>                                         | mA                                      | VRBOOST ENIOL                         |                                         | VSYS VAL<br>$-60h$                                |
| EXTIADP_VAL<br>$-62h$                                            | 256<br>Read<br>mA                       |                                       | PROCHOT EN[3] - IDCHG                   | $7992$ mV                                         |
| 2050                                                             | ICHG_SET<br>16 <sub>h</sub>             | <b>VRBOOST TRIG</b>                   |                                         | VSYS AVE VAL -61h                                 |
|                                                                  | 2560<br>Write<br>mA                     |                                       | PROCHOT_EN[2] - INORM                   | 7999 mV                                           |
| EXTIADP_AVE_VAL 63h                                              | 2560<br>Read<br>mA                      | OTG_STATUS                            |                                         | VBUS_UCD_STATUS                                   |
| 2050                                                             | <b>ITERM SET</b>                        |                                       | PROCHOT_EN[1] - ICRIT                   | No Charger Port                                   |
| <b>EXTIADP TH SET ENTITY</b>                                     | $-17$<br>Write                          | $O$ OTG                               |                                         | VCC_UCD_STATUS                                    |
| 1911                                                             | mA                                      |                                       |                                         |                                                   |
|                                                                  | Read<br>$\circ$<br>mA                   |                                       | PROCHOT ENIOL                           | No Charger Port                                   |
|                                                                  | Selector                                | <b>Fault Registers</b>                |                                         |                                                   |
| <b>EXTIADPEN</b>                                                 | O 15 0 25 0 35 0 45                     | VBUS/VCC STATUS                       | VSYS_STATUS<br>$-1h -$<br>ี่ 2ีกา       | <b>BAT STATUS</b>                                 |
|                                                                  |                                         | O VACP_DET<br>O VBUS OVP<br>O VCC_OVP | O VSYS OV                               | O IBAT_SHORT                                      |
|                                                                  | CHG_EN                                  | O VBUS_CLPS<br>WELLES O VCC_CLPS      | O VSYS_SCP                              | O VBAT_OV                                         |
|                                                                  |                                         |                                       | <b>FA MOVE LIMM</b>                     | A DEAD RAT                                        |

**9** Figure 30. Set Up for Reverse Buck-Boost Operation (Label Numbers Refer to the Reverse Buck Boost Steps listed above)

#### **7.3 1-4 Cell Selection**

The default OTP settings for BD99954 is 2S (2 cells in series). Cell selections need to be changed when 1S,3S and 4S operations are to be used. When the selections are made, typical register setting values are changed accordingly. Further changes can be made if necessary by using the GUI.

Before changing to 1S mode, both the battery voltage (BATT) and the system output (VSYS) needs to be below 5V. The system output VSYS can be changed by changing the register VSYSREG\_SET(Reg 11h). If VSYS or BATT voltage is greater than 5V when 1S mode is selected, it could damage the part.

#### **7.4 Input Current Limit Upon Power Up**

The input current limit for BD99954 upon power up is based on the voltage on the IADP pin. On the EVK it is limited to 512mA on power up. Writing to IBUS\_LIM\_SET(Reg 7h) or ICC\_LIM\_SET(Reg 8h) whichever is relevant rewrites the current limit under normal circumstances.

If external IADP is disabled by clicking the EXTIADPEN button on the 'Intermediate Registers' tab of the GUI, then the charger no longer powers up with the input current limit based on the voltage at the IADP pin. External IADP disable causes the charger to power up with a current limit of default 128mA.

The input current limit upon power up can be changed by changing the voltage on the IADP pin. The resistor divider R5 and R6 of the schematic can be altered to change the input current limit on power up as per the Figure 30 below.

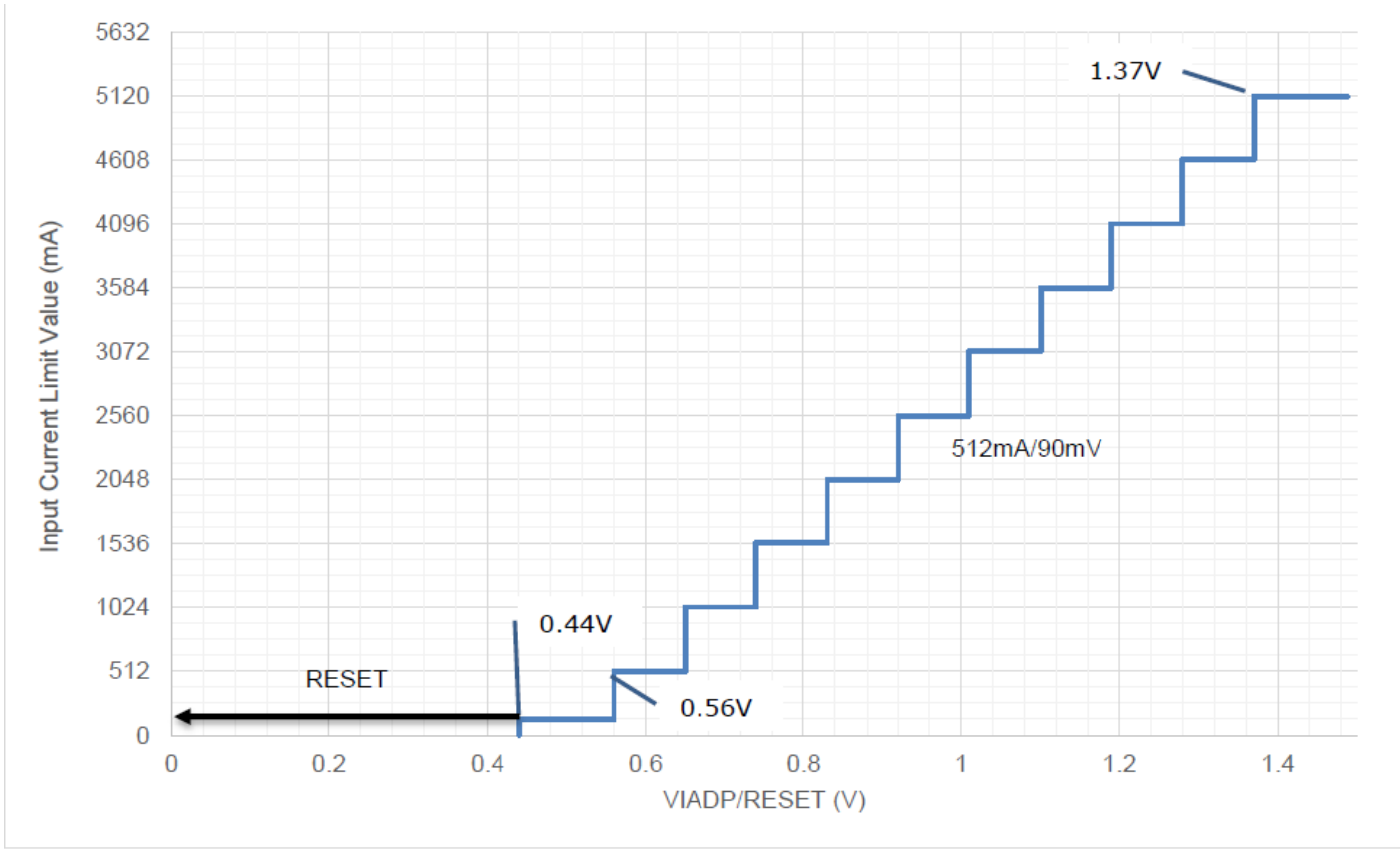

Figure 31. IADP Pin Input Current Limit Settings

#### **7.5 BC1.2 Detection**

The BD99954 battery charger is compatible with BC1.2. The DPI and DMI for VCC and VBUS that are shown in the schematic need to be connected if BC1.2 detection is desired. The connection is as shown in Figure 32. When the VBUS/VCC is plugged in, BD99954 asserts ACOK and starts the BC1.2 detection sequence. After the BC1.2 detection is completed, BD99954 limits the input current and reflects the BC1.2 status on VCC UCD Status(Reg 29h) and VBUS UCD Status(Reg 31h) depending on the settings on VCC\_UCD\_Set(Reg 28h) and VBUS\_UCD\_Set(Reg 30h) for VCC and VBUS respectively.

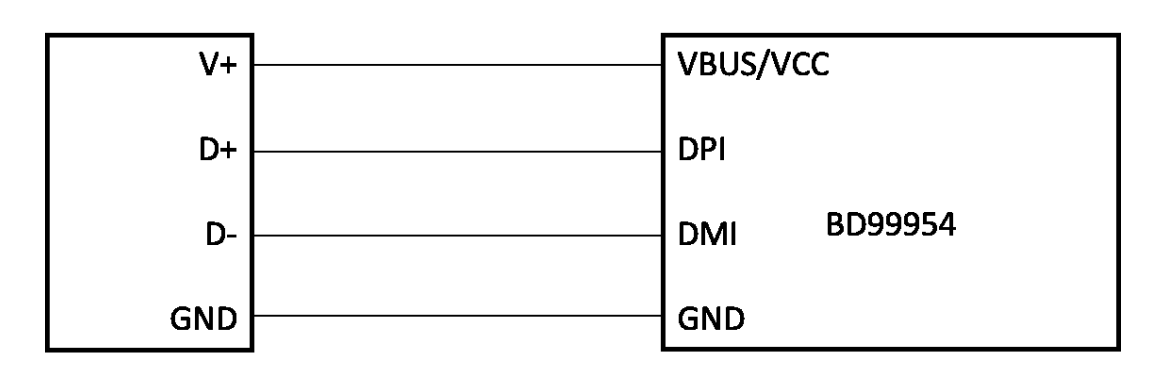

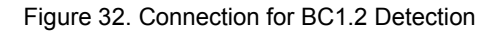

#### **8 BD99954 Schematic**

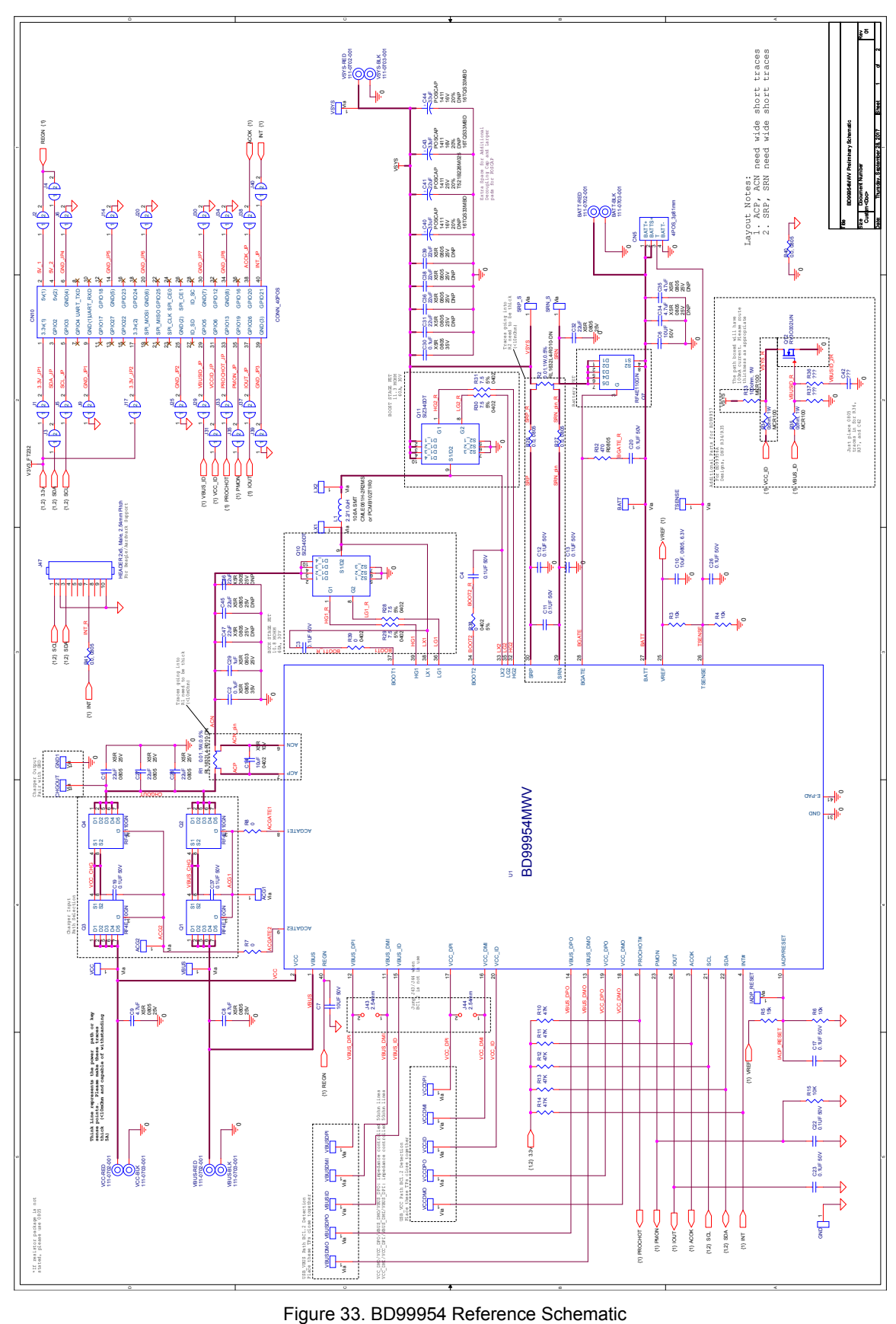

#### **8.1 USB-to-I2C Schematic**

This part of the schematic is included in the EVK for the USB to I<sup>2</sup>C communication and are not required to be included in the reference design.

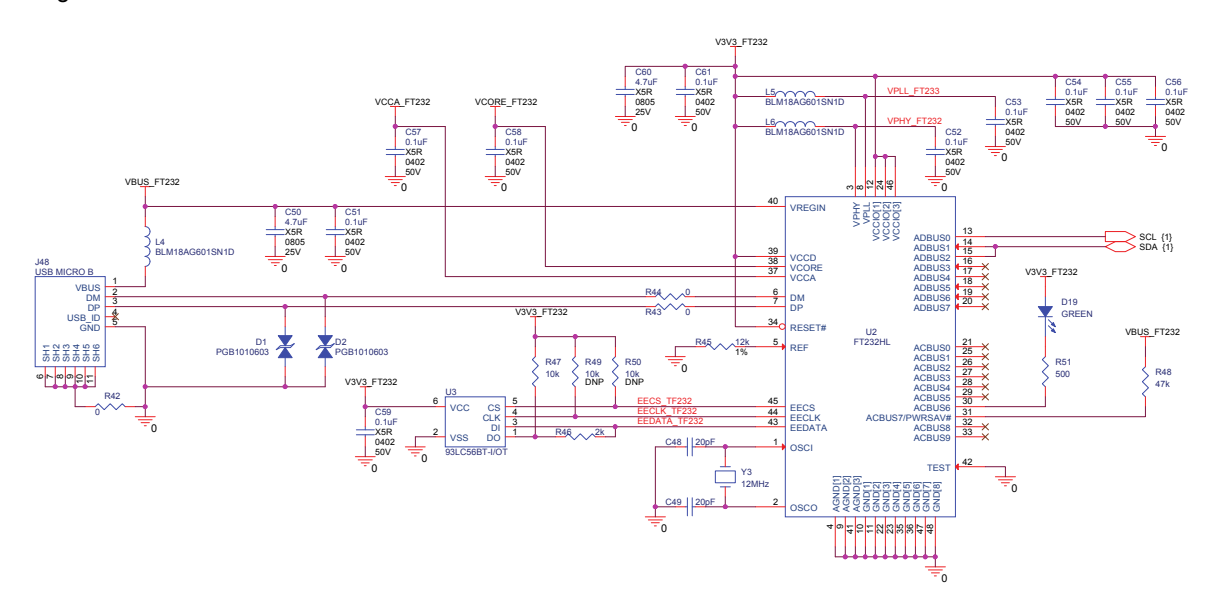

Figure 34. USB to I<sup>2</sup>C Schematic

#### **9 Board Layout**

#### **9.1 Top View**

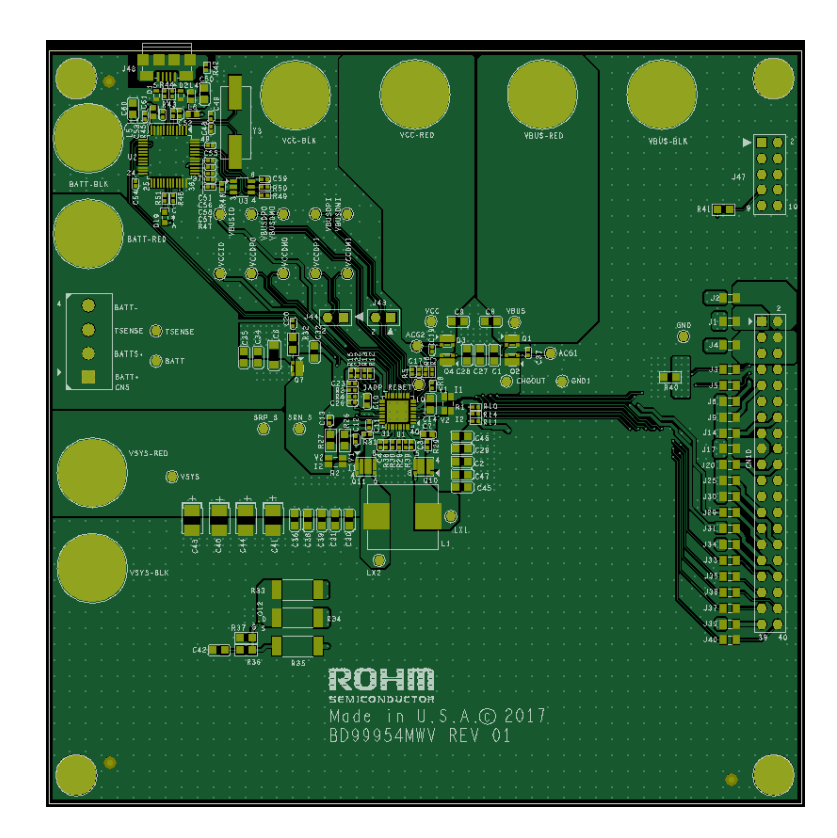

Figure 34. BD99954 EVK Top Layer

# **9.2 GND Inner Layer1**

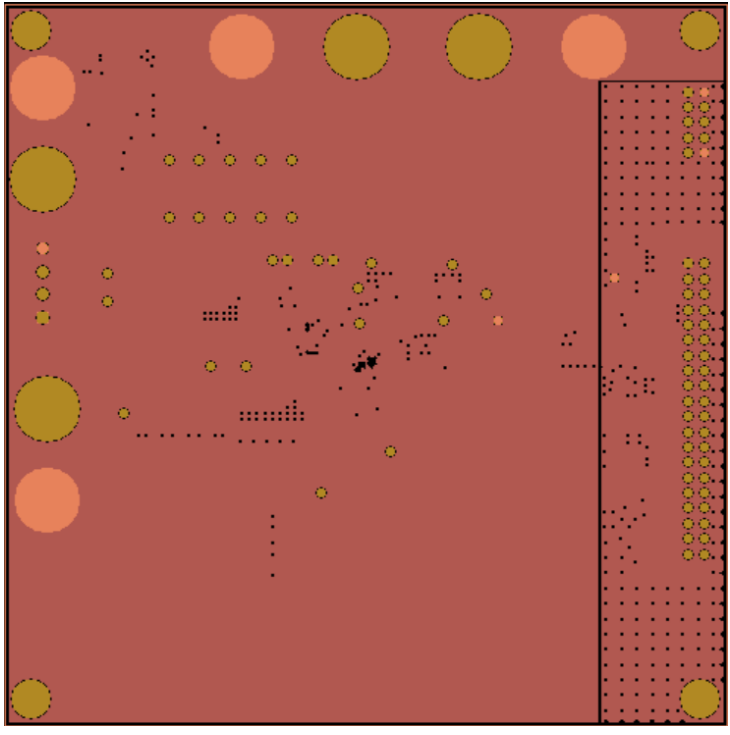

Figure 35. BD99954 EVK GND Inner Layer1

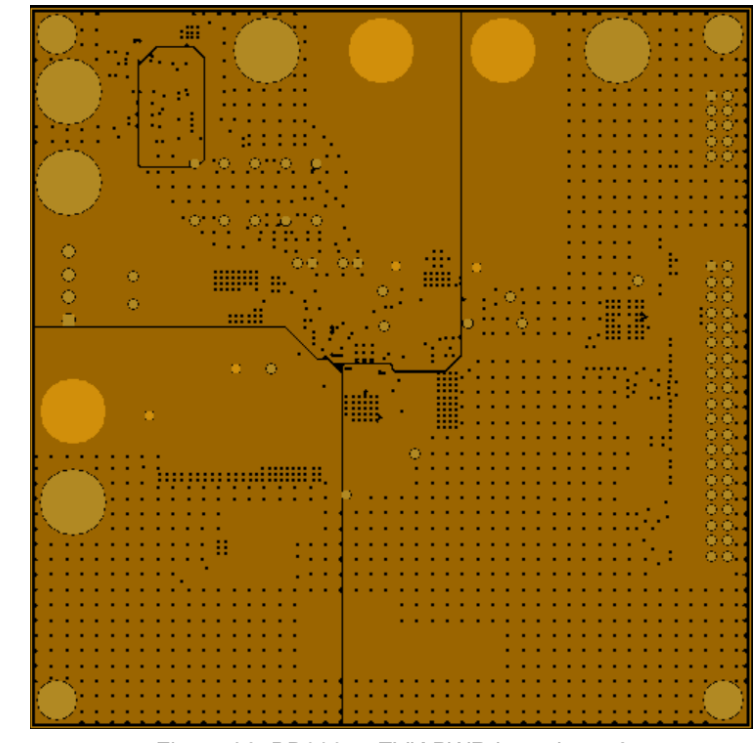

Figure 36. BD99954 EVK PWR Inner Layer2

#### **9.3 PWR Inner Layer2**

# **9.4 Bottom Layer**

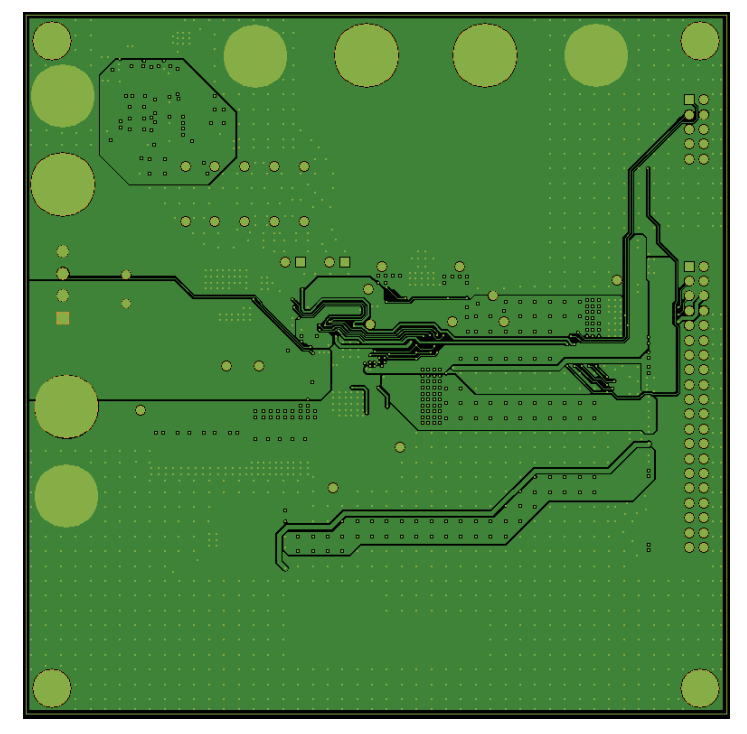

Figure 37. BD99954 EVK Bottom Layer

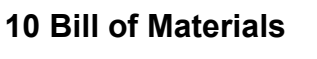

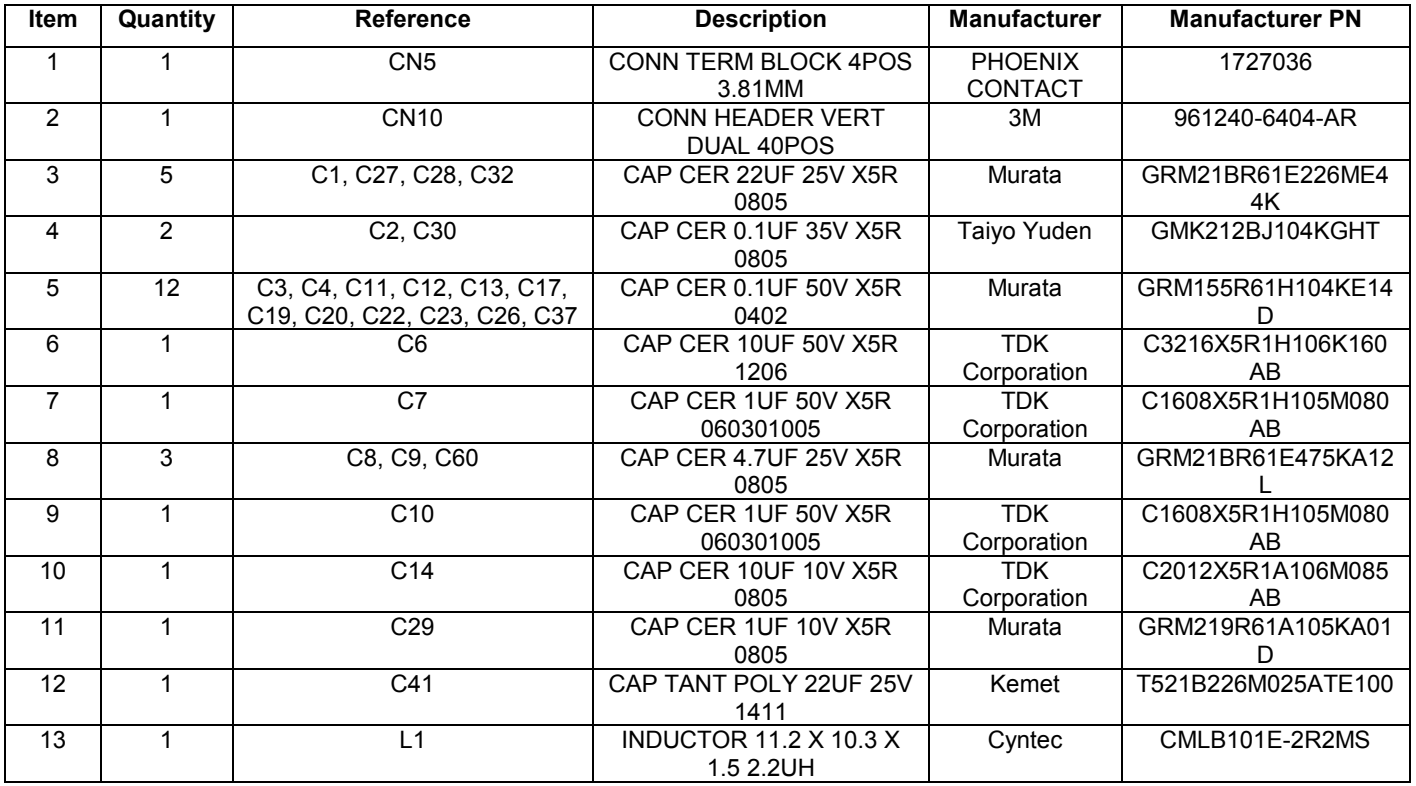

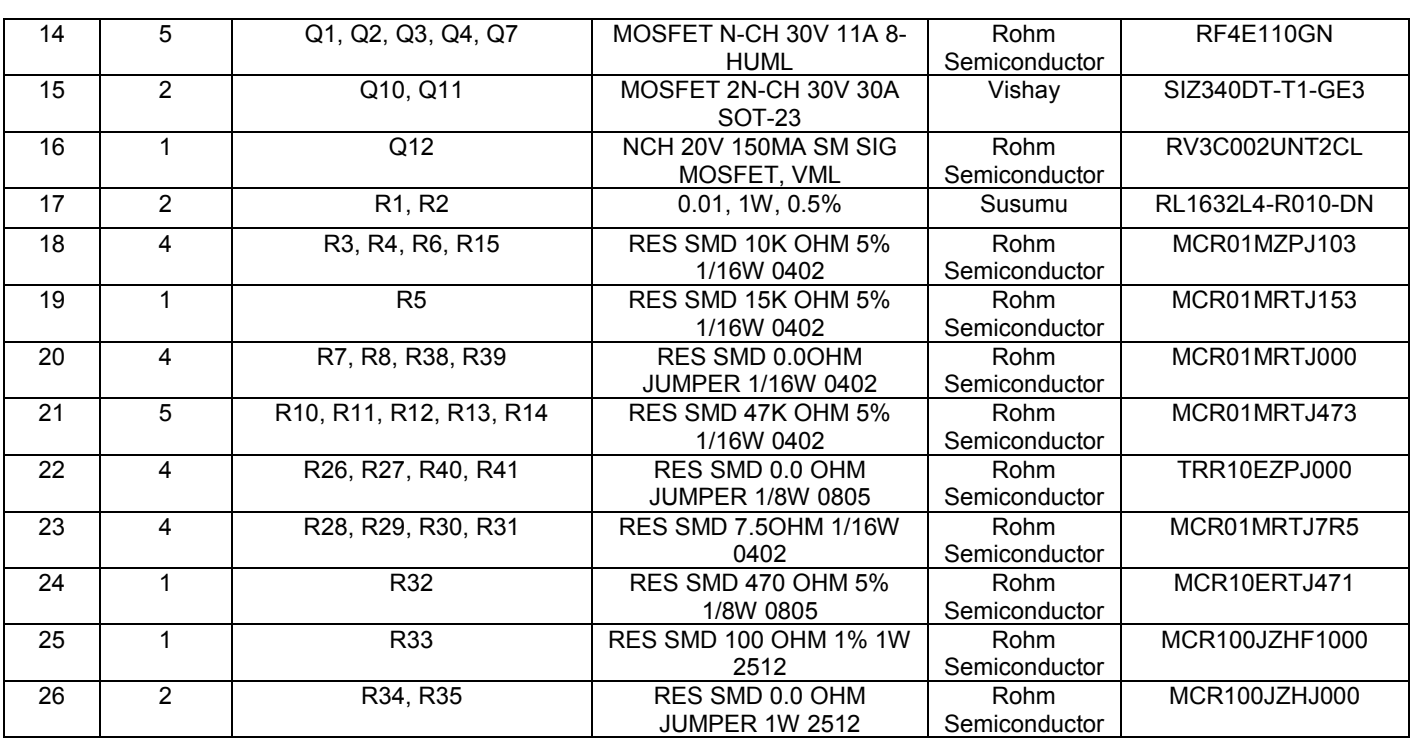

Table 3. BD99954 EVK Refer3ence Design BOM

#### **10.1 Bill of Materials: USB-to-I2C Schematic**

(These parts are included in the EVK for the USB to I2C communication and are not required to be included in the reference design)

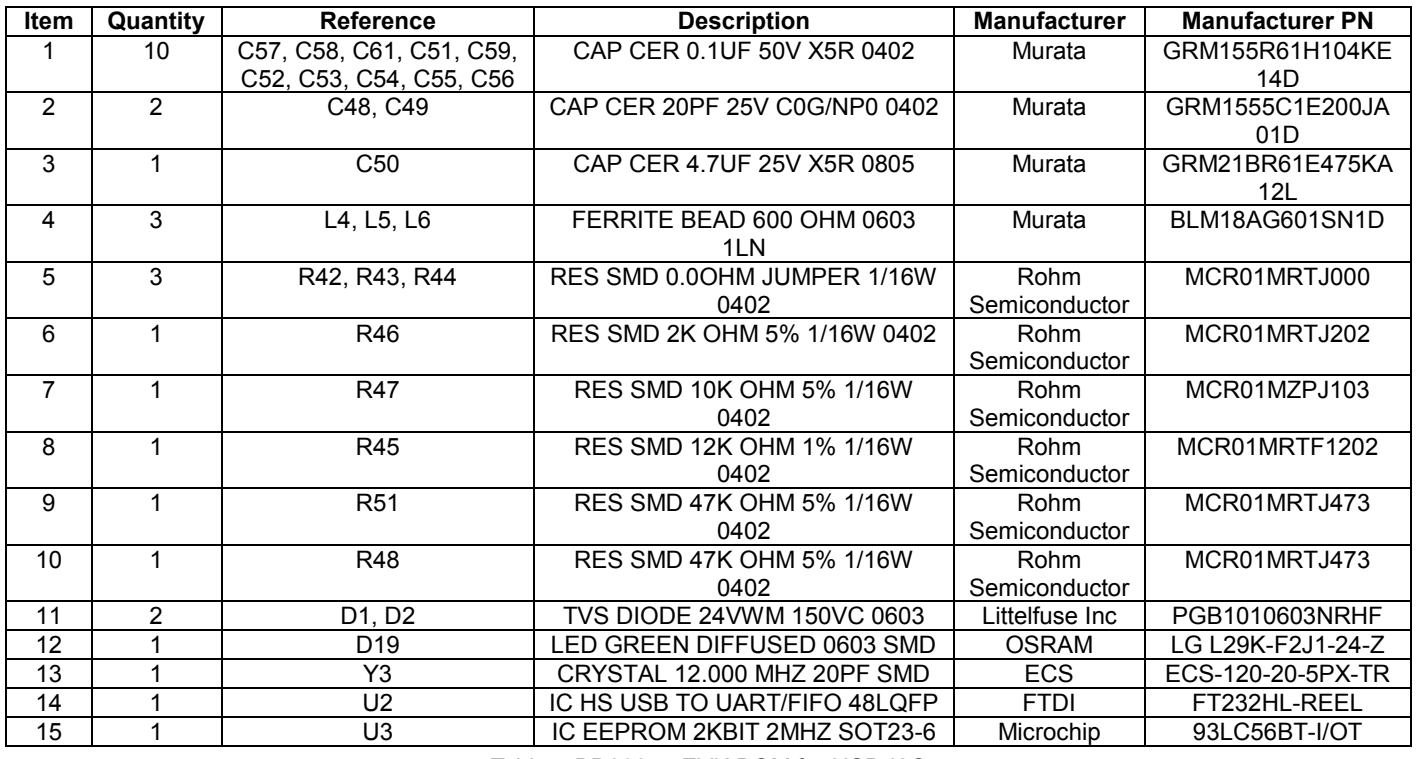

Table4. BD99954 EVK BOM for USB-I2C

# **Revision History**

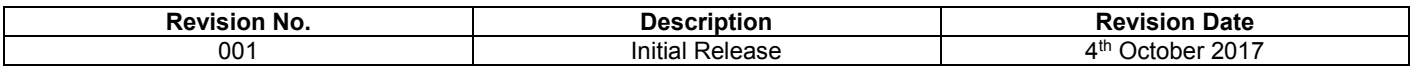

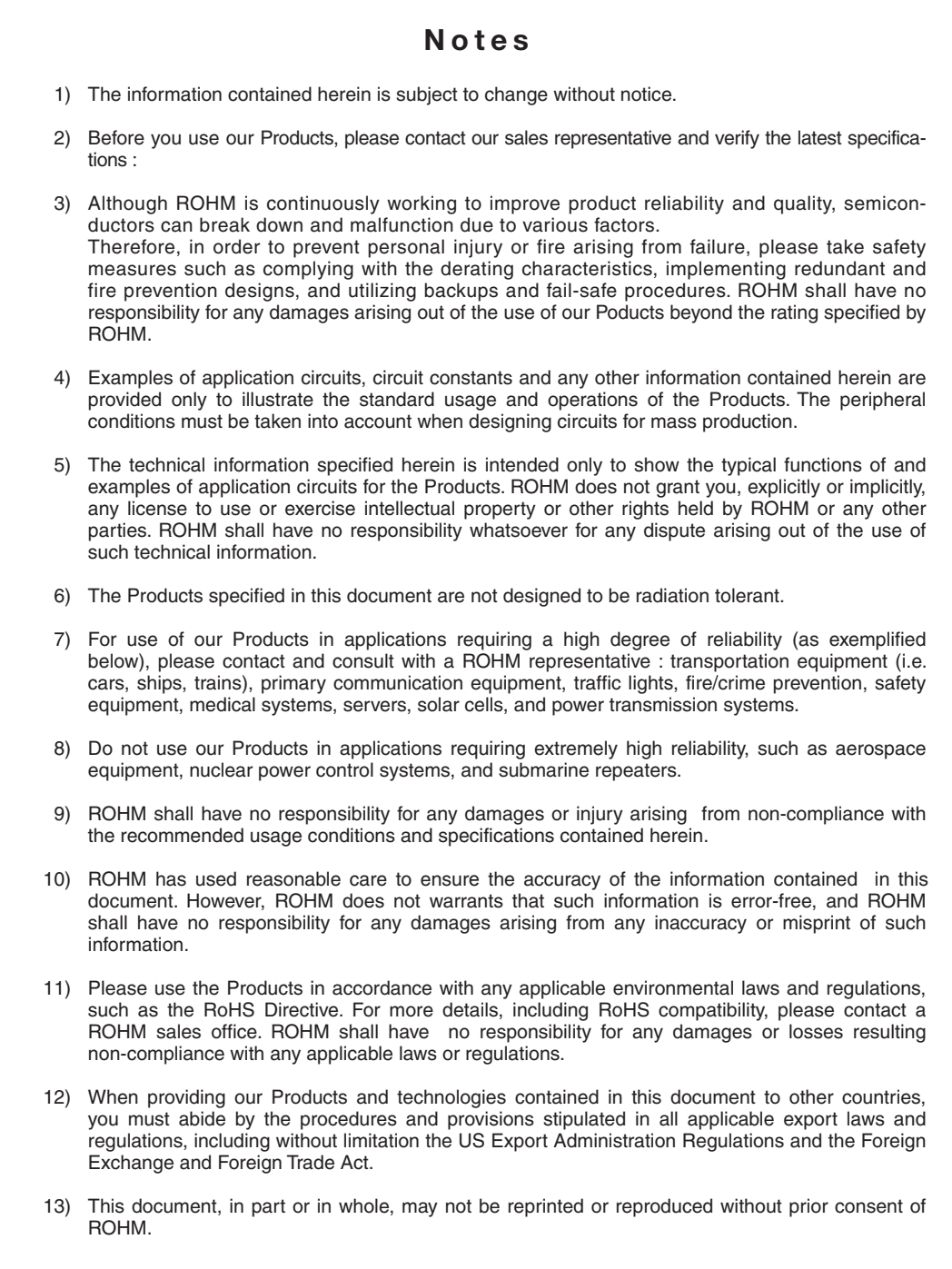

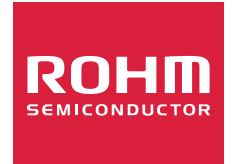

Thank you for your accessing to ROHM product informations. More detail product informations and catalogs are available, please contact us.

# ROHM Customer Support System

http://www.rohm.com/contact/

# **Mouser Electronics**

Authorized Distributor

Click to View Pricing, Inventory, Delivery & Lifecycle Information:

[ROHM Semiconductor](https://www.mouser.com/rohm-semiconductor): [BD99954MWV-EVK-101](https://www.mouser.com/access/?pn=BD99954MWV-EVK-101)